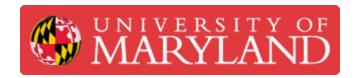

# Submit a 3D print request to the MakerBot Innovation Center using PaperCut Job Ticketing

Written By: Nicholas Bentley

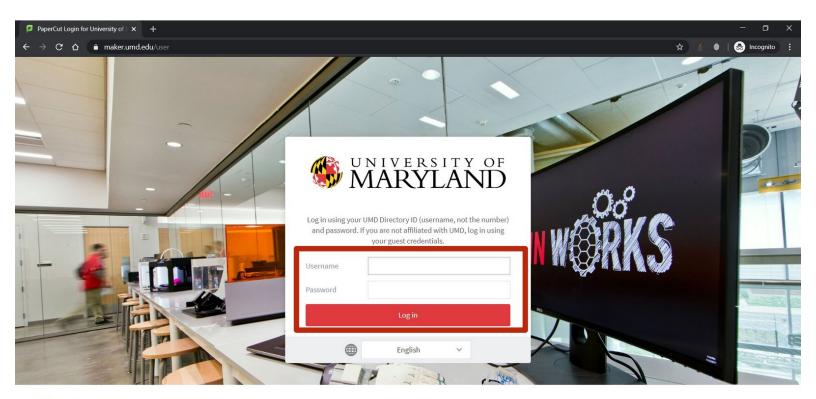

PaperCut MF
Print Management Software
© Copyright 1999-2020, PaperCut Software International Pty Ltd. All rights reserved.

licensed to University of Maryland Dept. of Engineering

# Step 1 — Log in to PaperCut Job Ticketing

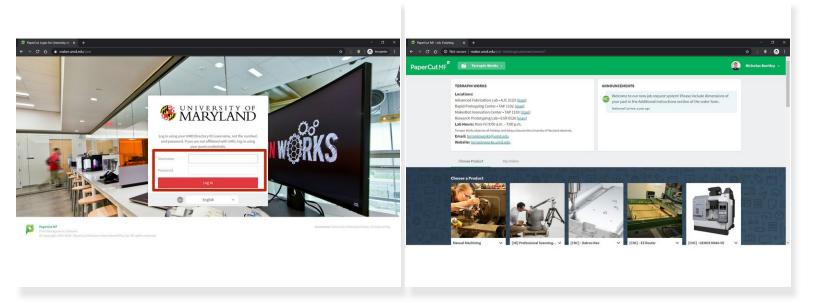

- Open a web browser and go to <a href="https://go.umd.edu/submit">https://go.umd.edu/submit</a>.
- Use your Directory ID and password to log in.
- You will be brought to the PaperCut Job Ticketing order screen.

#### Step 2 — Start a MakerBot 5th Gen order

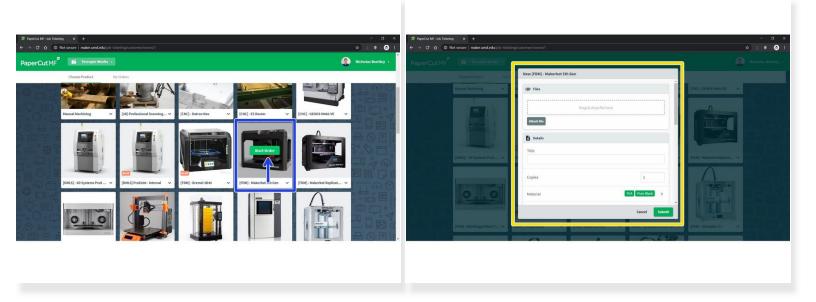

- Scroll down until you find the product [FDM] MakerBot 5th Gen. Click the green Start Order button when hovering over the product.
- Complete the order form and submit your order.
  - Be sure to include your part dimensions in the Additional instructions section on the order form.
  - Attach your files, provide a title for the order, specify color options, add notes, and optionally specify a due date.

## Step 3 — Use PaperCut Job Ticketing to communicate with our staff

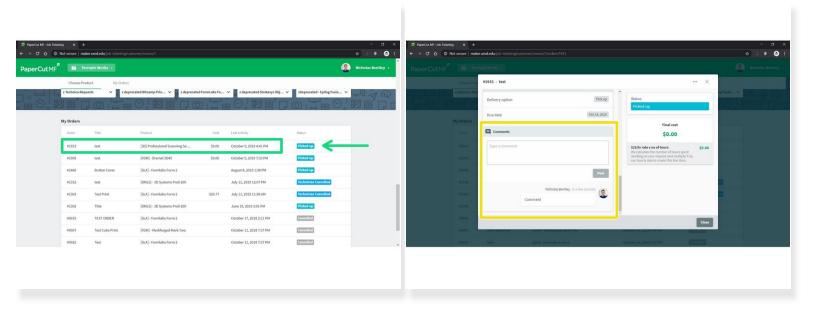

- While your order is processed, use PaperCut Job Ticketing to communicate with our staff.
- Click on an existing order at the bottom of your screen to open the detail view.
- Scroll to the bottom of the detail view to add comments to your order and communicate with our staff.

↑ Do not reply to emails from the system. They will not be associated with your order.

## Step 4 — Pick up your completed job at the MIC

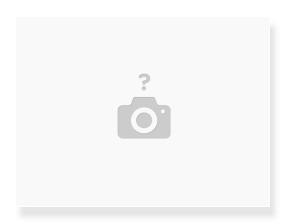

- You will receive emails to communicate the status of your print request.
- When your print has been completed, it will be available for pickup at the MakerBot Innovation Center in the TAP building.
- This part of the process remains the same for our customers.

You have successfully completed the guide on requesting a MakerBot Innovation Center print job through PaperCut Job Ticketing.